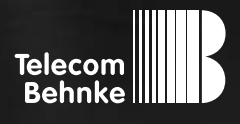

## **Version 1.0** anleitung

**Aufspielen einer neuen Behnke Firmwareversion**

**Aufspielen einer neuen Firmwareversion Kontakt**

#### **Wichtige Hinweise**

Bitte beachten Sie, dass Behnke Sprechstellen und Zubehörteile ausschließlich von ausgebildeten Elektro-, Informations-, Telekommunikationsfachkräften unter Einhaltung der einschlägigen Normen und Regeln installiert und gewartet werden dürfen. Achten Sie bitte darauf, dass die Geräte vor Wartungs- oder Reparaturarbeiten vom Stromnetz (Steckernetzteil) und vom Netzwerk bzw. Telefonanschluss getrennt sind und die einschlägigen Sicherheitsregeln eingehalten werden.

### kontakt

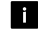

#### **Info-Hotline**

Ausführliche Informationen zu Produkten, Projekten und unseren Dienstleistungen: **Tel.: +49 (0) 68 41 / 81 77-700**

#### 24 h Service-Hotline

Sie brauchen Hilfe? Wir sind 24 Stunden für Sie da und beraten Sie in allen technischen Fragen und geben Starthilfen: **Tel.: +49 (0) 68 41 / 81 77-777**

**E** Telecom Behnke GmbH Gewerbepark "An der Autobahn" Robert-Jungk-Straße 3 66459 Kirkel

#### E-Mail- und Internet-Adresse info@behnke-online.de www.behnke-online.de

١

Die Behnke SIP-Sprechstelle ist an das Netzwerk angeschlossen und über PoE mit Strom versorgt. Nach dem Startvorgang (ca. 5 Minuten bei erstmaliger Inbetriebnahme) kann die IP-Adresse über die Taster T1 und T2 auf der Platine per Sprachansage ausgegeben werden. Bei der erstmaligen Inbetriebnahme meldet der Browser eventuell eine "nicht vertrauenswürdige Verbindung", da die Kommunikation mit der Sprechstelle zwar verschlüsselt wird, das zugehörige Zertifikat jedoch vom Hersteller selbst signiert ist.

Um die Konfigurationsoberfläche dennoch anzeigen zu können, wird dem Browser eine "Ausnahmeregel" hinzugefügt.

Klicken Sie anschließend auf "Anmeldung" und geben Sie den Benutzername und das Passwort der Sprechstelle ein.

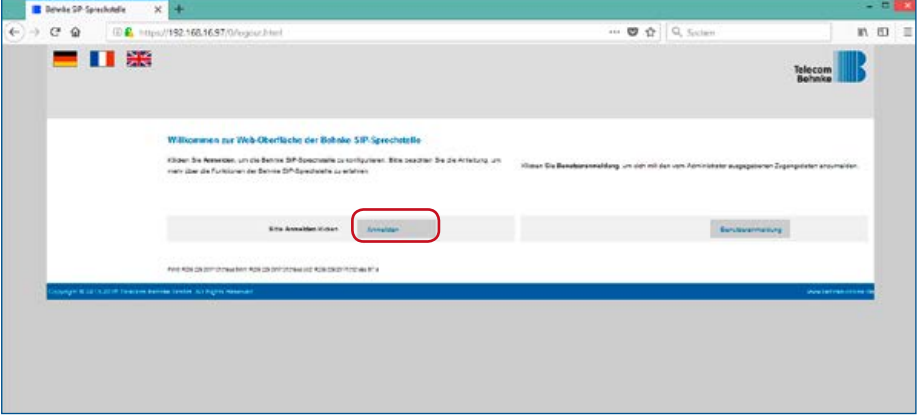

#### Durch die Eingabe dieser Daten gelangen Sie auf das Webfrontend der Sprechstelle. Klicken Sie hier auf "Netzwerk"

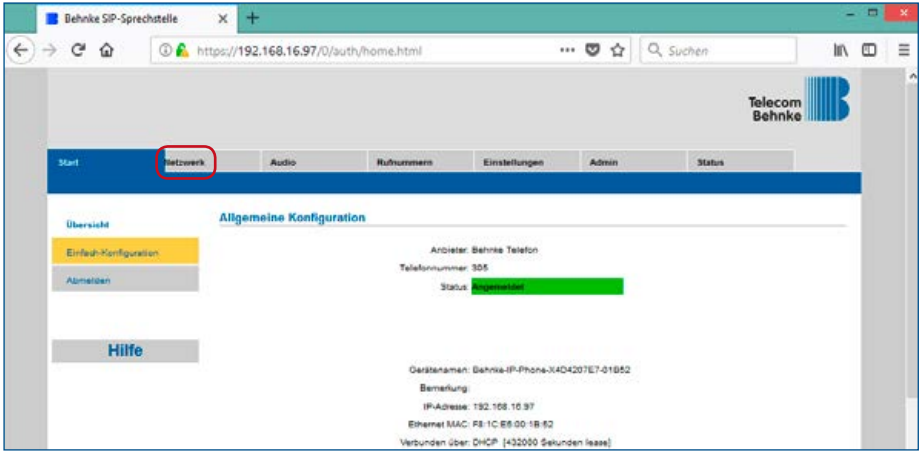

Anschließend wählen Sie im Reiter "Netzwerk" das Feld "Erw. Einstellungen" aus.

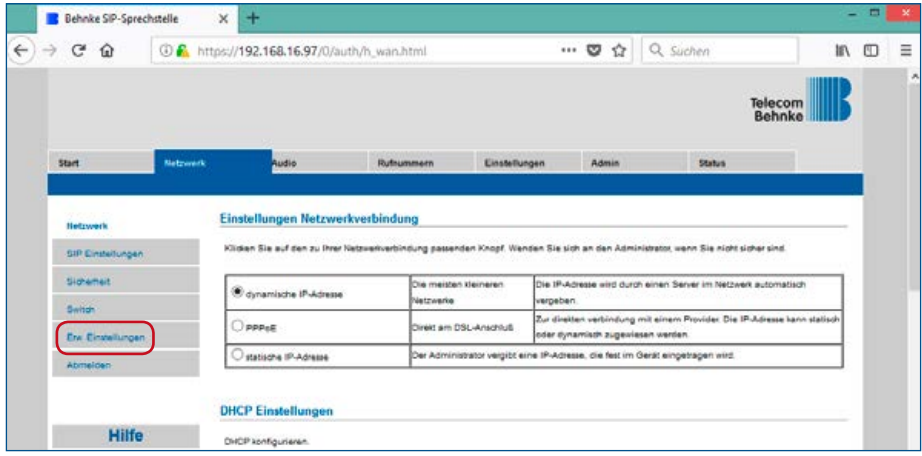

Notieren Sie sich bitte in den Erweiterten Einstellungen die gezeigten Werte. (Bspw. Bei erster Registrierung = Registrierung nicht aufheben, usw.). Wichtig hierbei ist jedoch, dass der Parameter "Spezielle Einstellungen", nicht benötigt wird.

Anschließend wählen Sie den Reiter "Admin" aus.

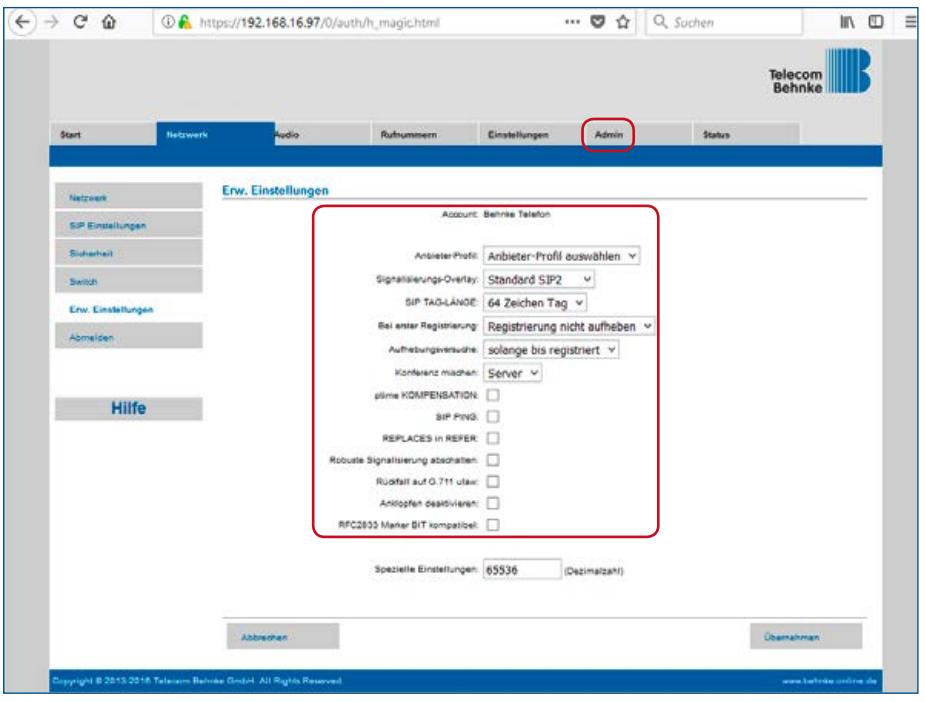

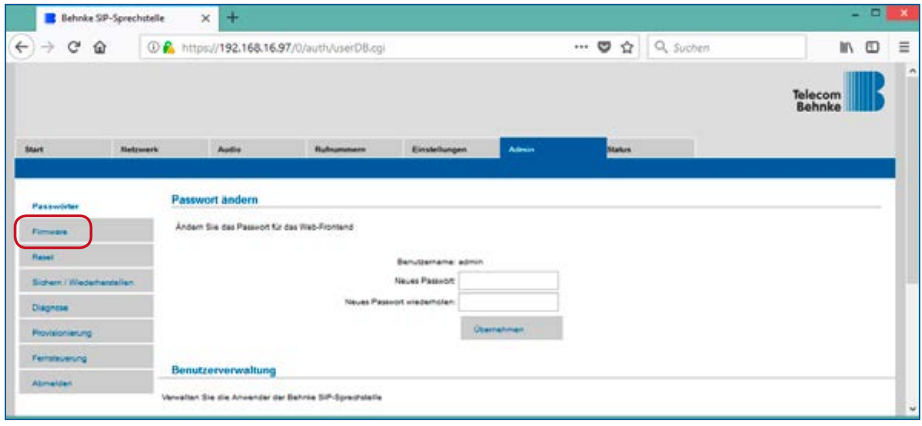

Hier wählen Sie "Firmware" aus und gelangen somit auf die nächste Seite.

Unter "Firmware" wählen Sie das Feld "Hochladen" aus.

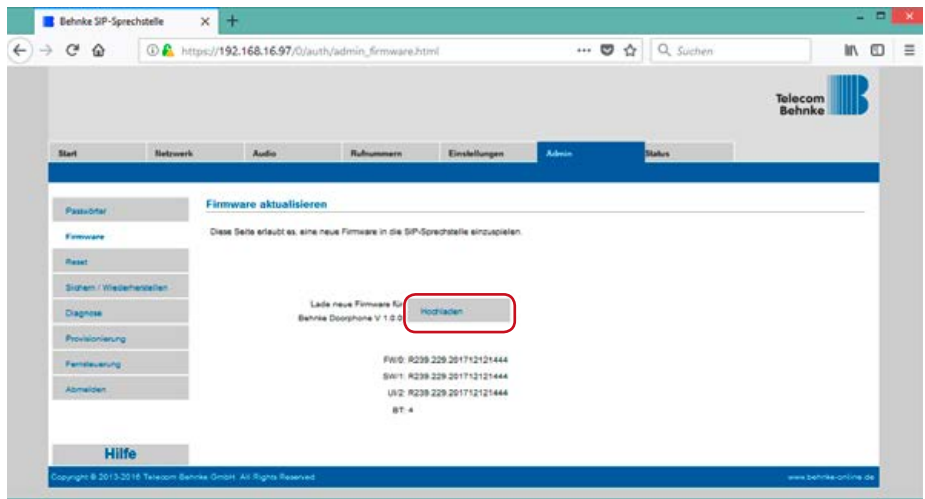

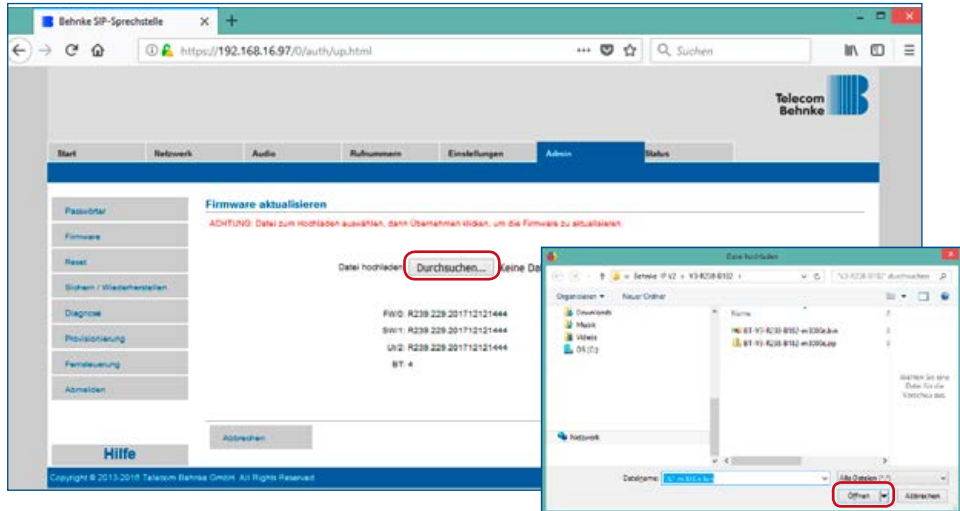

#### Daraufhin durchsuchen Sie ihren Computer nach der geeigneten Firmware und öffnen diese.

Anschließend wird der Vorgang durch das Betätigen des "Übernehmen" Buttons abgeschlossen. Daraufhin wird die Firmwareversion übernommen und es werden folgende Bildschirme gezeigt:

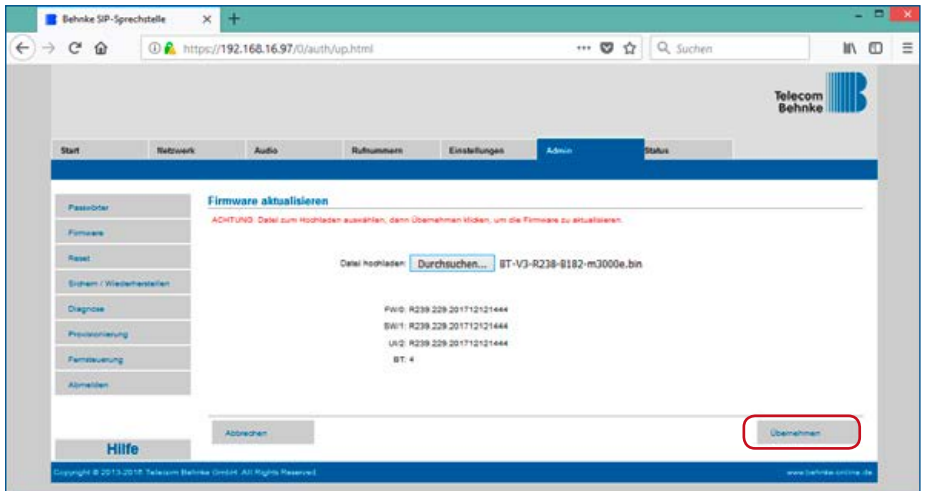

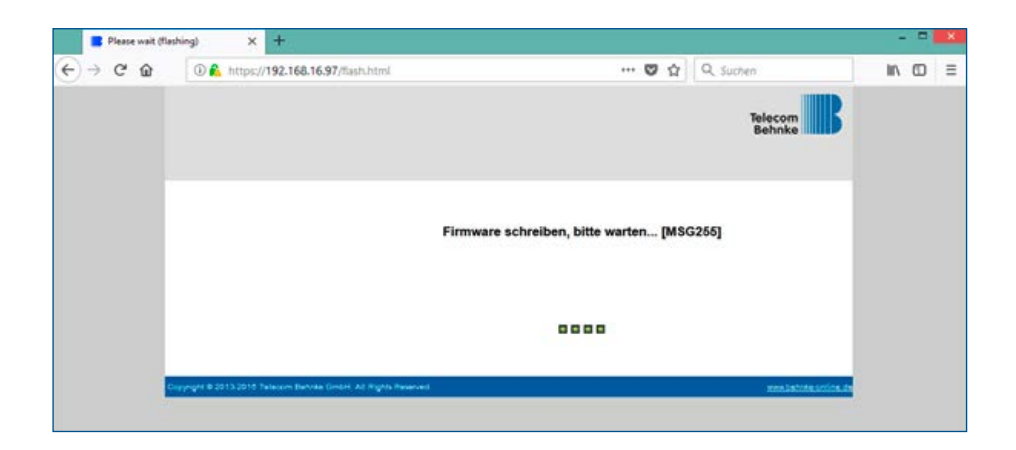

Ist das Firmwareupdate abgeschlossen, so müssen Sie sich erneut an der Sprechstelle anmelden.

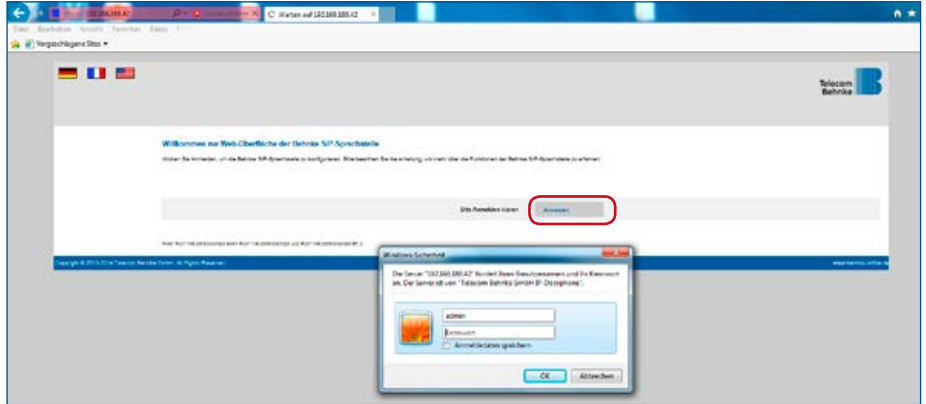

Anschließend sehen Sie erneut das Webfrontend der Sprechstelle vor sich. Erneut wählen Sie hier den Reiter "Netzwerk" aus.

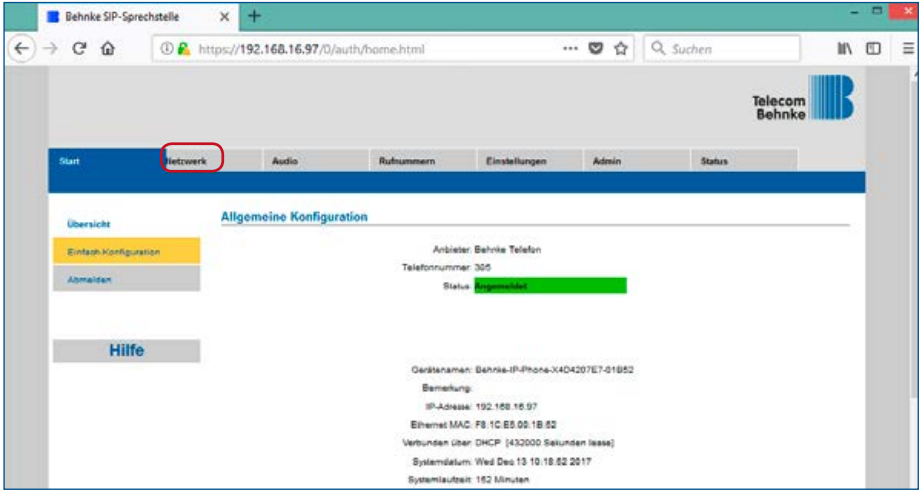

Daraufhin gehen Sie in die "Erw. Einstellungen" der Sprechstelle

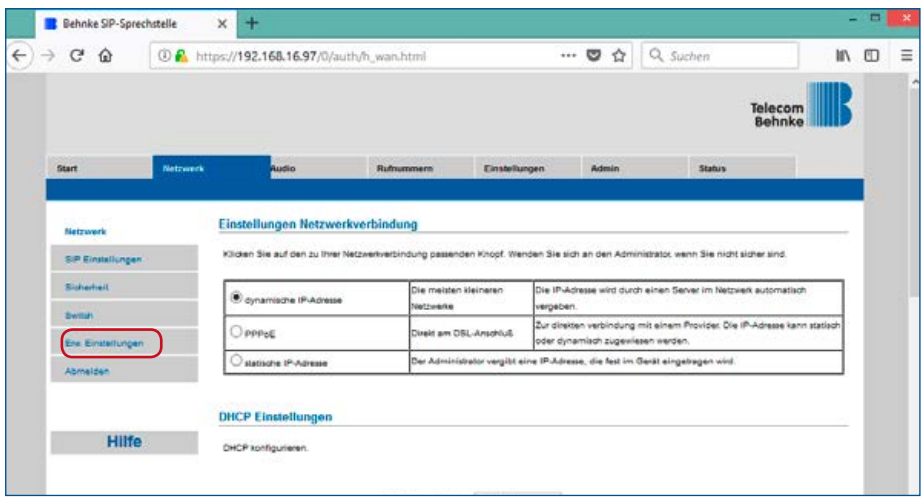

Geben Sie zunächst die Zahl "65536" in das Feld "Spezielle Einstellungen" ein. Stellen Sie DANACH die vor dem Update notierten Einstellungen aus "Erweiterte Einstellungen" wieder her.

Anmerkung: Hierbei ändert sich der Zahlenwert im Feld "Spezielle Einstellungen". Dies ist normal und gewünscht.

Nach einem Klick auf "Übernehmen" ist das eines Firmwareupdate abgeschlossen und die Sprechstelle wieder betriebsbereit.

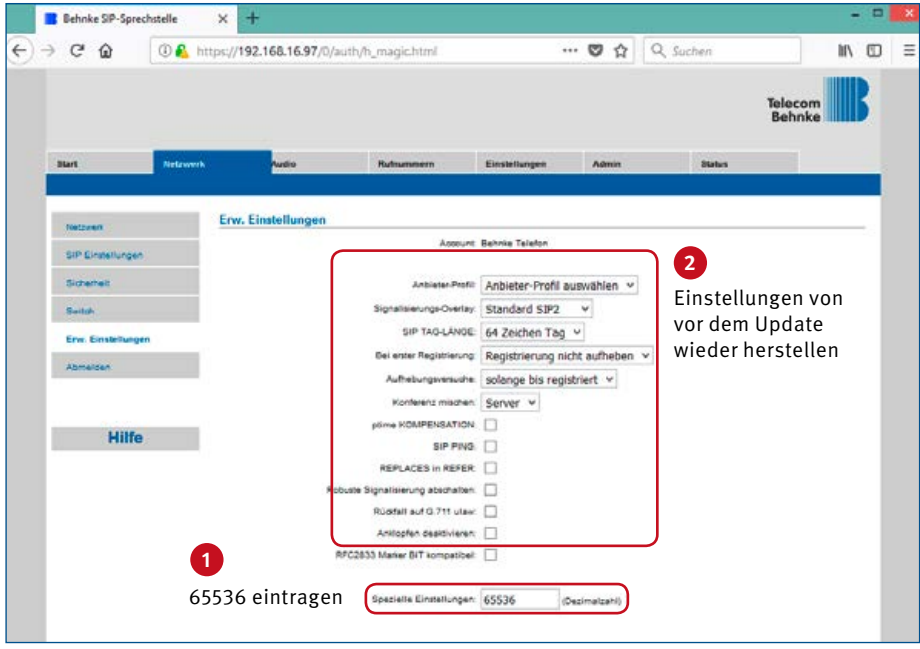

#### **Rechtliche Hinweise**

1. Änderungen an unseren Produkten, die dem technischen Fortschritt dienen, behalten wir uns vor. Die abgebildeten Produkte können im Zuge der ständigen Weiterentwicklung auch optisch von den ausgelieferten Produkten abweichen.

2. Abdrucke oder Übernahme von Texten, Abbildungen und Fotos in beliebigen Medien aus dieser Anleitung – auch auszugsweise – sind nur mit unserer ausdrücklichen schriftlichen Genehmigung gestattet.

3. Die Gestaltung dieser Anleitung unterliegt dem Urheberschutz. Für eventuelle Irrtümer, sowie inhaltliche- bzw. Druckfehler (auch bei technischen Daten oder innerhalb von Grafiken und technischen Skizzen) übernehmen wir keine Haftung.

#### **Infos zum Produkthaftungsgesetz**

1. Alle Produkte aus dieser Anleitung dürfen nur für den angegebenen Zweck und unter Beachtung der durch Behnke vorgegebenen Installation verwendet werden. Wenn Zweifel bestehen, muss dies mit einem kompetenten Fachmann oder unserer Serviceabteilung (siehe Hotline-Nummern) abgeklärt werden.

2. Produkte, die spannungsversorgt sind (insbesondere 230 V-Netzspannung), müssen vor dem Öffnen oder Anschließen von Leitungen von der Spannungsversorgung getrennt sein.

3. Schäden und Folgeschäden, die durch Eingriffe oder Änderungen an unseren Produkten sowie unsachgemäßer Behandlung verursacht werden, sind von der Haftung ausgeschlossen. Gleiches gilt für eine unsachgemäße Lagerung oder Fremdeinwirkungen.

4. Beim Umgang mit 230 V-Netzspannung oder mit am Netz oder mit Batterie betriebenen Produkten, sind die einschlägigen Richtlinien zu beachten, z. B. Richtlinien zur Einhaltung der elektromagnetischen Verträglichkeit oder Niederspannungsrichtlinie. Entsprechende Arbeiten sollten nur von einem ausgebildeten Fachmann ausgeführt werden, der damit vertraut ist.

5. Unsere Produkte entsprechen sämtlichen, in Deutschland und der EU geltenden, technischen Richtlinien und Telekommunikationsbestimmungen.

**Elektromagnetische**  $\epsilon$ **Verträglichkeit Niederspannungsrichtlinie**

Version 1.0 Kirkel, August 2018

# **TELECOM** BEHNKE GMBH

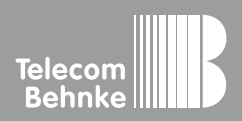

Telecom Behnke GmbH Gewerbepark "An der Autobahn" Robert-Jungk-Straße 3 66459 Kirkel Germany

Info-Hotline: +49 (0) 68 41 / 81 77-700 Service-Hotline: +49 (0) 68 41 / 81 77-777 Telefax: +49 (0) 68 41 / 81 77-750 info@behnke-online.de www.behnke-online.de